# RateMux - Nessun output video e il significato di NIT PID PassThru e CASysID Ī

### Sommario

[Introduzione](#page-0-0) [Operazioni preliminari](#page-0-1) **[Convenzioni](#page-1-0) [Prerequisiti](#page-1-1)** [Componenti usati](#page-1-2) [Perché è necessario passare il PID NIT](#page-1-3) [Perché il SysID della CA deve essere impostato su 47 49](#page-2-0) [Configurazione di RateMux per passare attraverso il PID NIT](#page-3-0) [Configurazione di RateMux per impostare il SysID della CA su 47.49](#page-8-0) [Domande frequenti sulla risoluzione dei problemi](#page-10-0) [Informazioni correlate](#page-11-0)

### <span id="page-0-0"></span>**Introduzione**

In una rete video digitale MPEG II che utilizza un'apparecchiatura IRT (Motorola Integrated Receiver Transcoder) e un sistema di crittografia basato su DigiCipher II Motorola, è importante che tutti i componenti pertinenti della rete abbiano accesso all'orologio di sistema. L'accesso all'orologio di sistema è segnalato dalla tabella NIT (Network Information Table) con l'ID del pacchetto (PID).

Inoltre, ciascun programma video deve avere uno speciale parametro impostato nella mappa del programma/tabella di gestione (PMT). Questo parametro, denominato CA SysID, deve essere impostato su 47 49 (i codici ASCII per le lettere G e I in esadecimale) affinché le IRT Motorola riconoscano che il flusso video deve essere elaborato come parte di una funzione di crittografia.

Se l'apparecchiatura appropriata non dispone di un accesso corretto all'orologio di sistema trasmesso dal PID NIT e se i singoli programmi non hanno il SysID CA impostato correttamente, la crittografia o la decrittografia dei programmi potrebbero non avvenire correttamente e la perdita dei risultati video.

Per impostazione predefinita, Cisco RateMux 6920 Advanced MPEG-2 Multiplexer non passa il PID NIT dalle porte di input alle porte di output. Questo documento spiega come configurare il multiplexer RateMux 6920 per ottenere questo risultato. Nel documento vengono inoltre descritte alcune delle insidie più comuni che possono causare il malfunzionamento dell'output video sul multiplexer RateMux.

## <span id="page-0-1"></span>Operazioni preliminari

#### <span id="page-1-0"></span>**Convenzioni**

Per ulteriori informazioni sulle convenzioni usate, consultare il documento [Cisco sulle convenzioni](//www.cisco.com/en/US/tech/tk801/tk36/technologies_tech_note09186a0080121ac5.shtml) [nei suggerimenti tecnici](//www.cisco.com/en/US/tech/tk801/tk36/technologies_tech_note09186a0080121ac5.shtml).

#### <span id="page-1-1"></span>**Prerequisiti**

Non sono previsti prerequisiti specifici per questo documento.

#### <span id="page-1-2"></span>Componenti usati

Le informazioni fornite in questo documento si basano sulle versioni software e hardware riportate di seguito.

- Cisco RateMux 6920 Advanced MPEG-2 Multiplexer
- Cisco RateMux Software Build versione 255

Nota: se il multiplexer RateMux 6920 esegue una build software precedente alla 255, è necessario aggiornarlo alla build 255 o successiva seguendo le istruzioni contenute nel documento [How to](//www.cisco.com/warp/customer/109/ratemux_software_upgrade.html) [Upgrade the Software on RateMux C6920](//www.cisco.com/warp/customer/109/ratemux_software_upgrade.html), o seguendo le istruzioni contenute nelle note sulla versione della versione a cui si sta eseguendo l'aggiornamento. Le procedure descritte in questo documento non funzionano correttamente nelle versioni di generazione software precedenti alla 255.

Le informazioni discusse in questo documento fanno riferimento a dispositivi usati in uno specifico ambiente di emulazione. Su tutti i dispositivi menzionati nel documento la configurazione è stata ripristinata ai valori predefiniti. Se la rete è operativa, valutare attentamente eventuali conseguenze derivanti dall'uso dei comandi.

### <span id="page-1-3"></span>Perché è necessario passare il PID NIT

Quando si riceve un flusso video digitale su un'estremità della testina, il flusso è in genere in formato crittografato. Nei sistemi basati su Motorola, il sistema proprietario di crittografia DigiCipher II è utilizzato come mezzo per criptare il video digitale e proteggersi dall'accesso non autorizzato ai contenuti di ogni canale.

Il multiplexer RateMux 6920 non è in grado di eseguire il remultiplexing o la compressione su flussi video crittografati, quindi un flusso video MPEG in entrata da un feed satellitare (come Headend In The Sky (HITS)) deve essere non crittografato prima di essere inviato al multiplexer RateMux 6920. Questa operazione può essere eseguita da un dispositivo Motorola IRT collegato all'input del multiplexer RateMux. Se si utilizzano interfacce DigiCable Headend Expansion Interface (DHEI), è necessario collegare un cavo di uscita DHEI tra l'output dell'IRT Motorola e l'input del multiplexer RateMux.

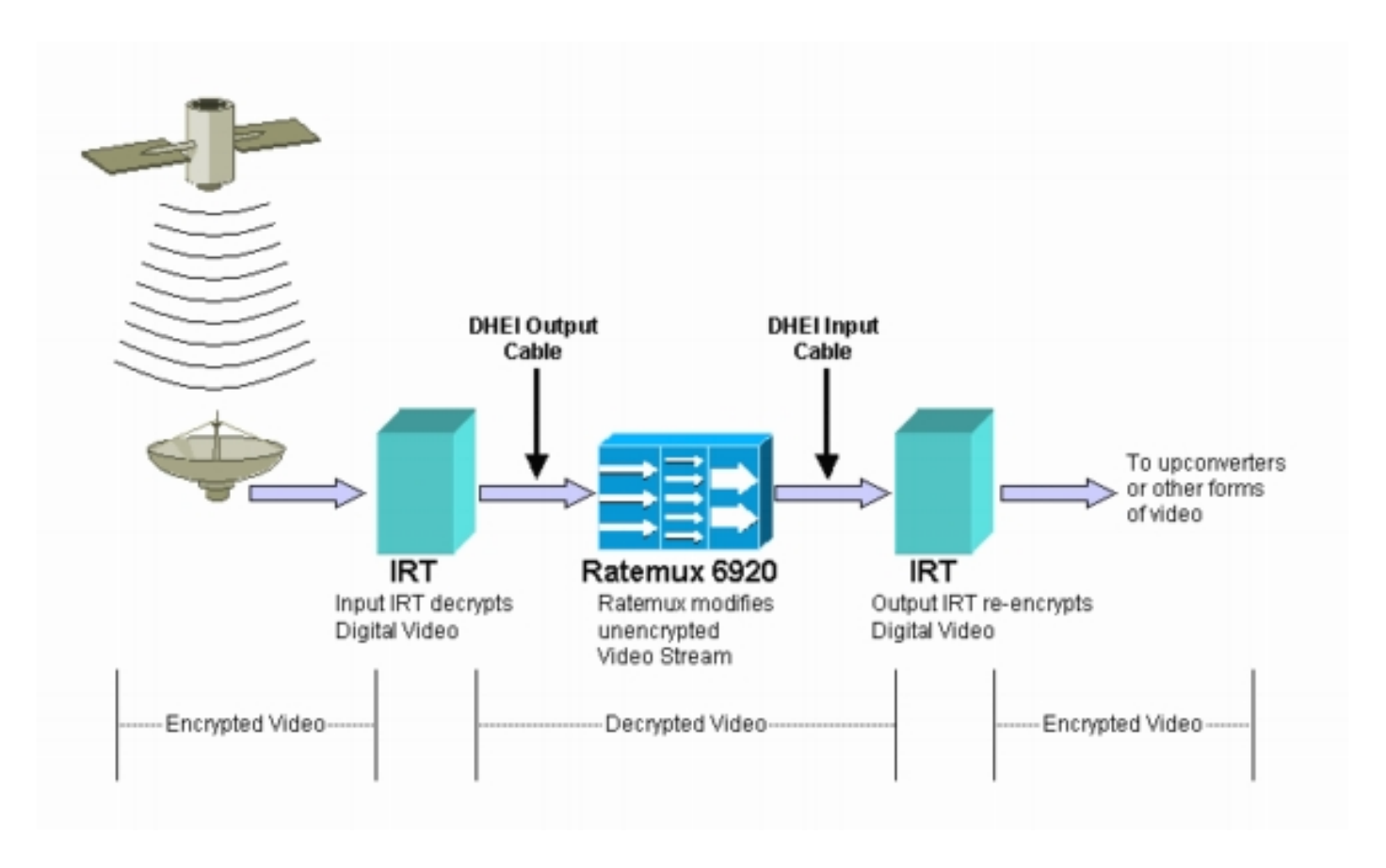

Dopo che il multiplexer RateMux ha eseguito il remultiplexing o la compressione sui flussi video in ingresso, il flusso video risultante deve essere crittografato nuovamente in modo da poter essere distribuito ai clienti in modo sicuro. Questa ri-crittografia viene normalmente eseguita da un altro dispositivo Motorola IRT. Se si utilizzano interfacce DHEI tra l'output del multiplexer RateMux e l'input del Motorola IRT, si deve utilizzare un cavo di input DHEI.

Per eseguire correttamente la ricrittografia, l'IRT di output deve avere accesso alle informazioni corrette sull'orologio di sistema. Queste informazioni vengono trasmesse nel flusso MPEG inviato dal satellite tramite il PID NIT. Tuttavia, per impostazione predefinita, il multiplexer RateMux 6920 non passa questo PID NIT da una porta di input alle porte di output. Ciò significa che l'IRT di output non è in grado di crittografare nuovamente i canali video che riceve sulla porta di ingresso DHEI.

## <span id="page-2-0"></span>Perché il SysID della CA deve essere impostato su 47 49

Il PID RATA è una tabella che fornisce informazioni sui PID associati a un programma. Il diagramma seguente mostra una RATA parziale per il programma numero 7.

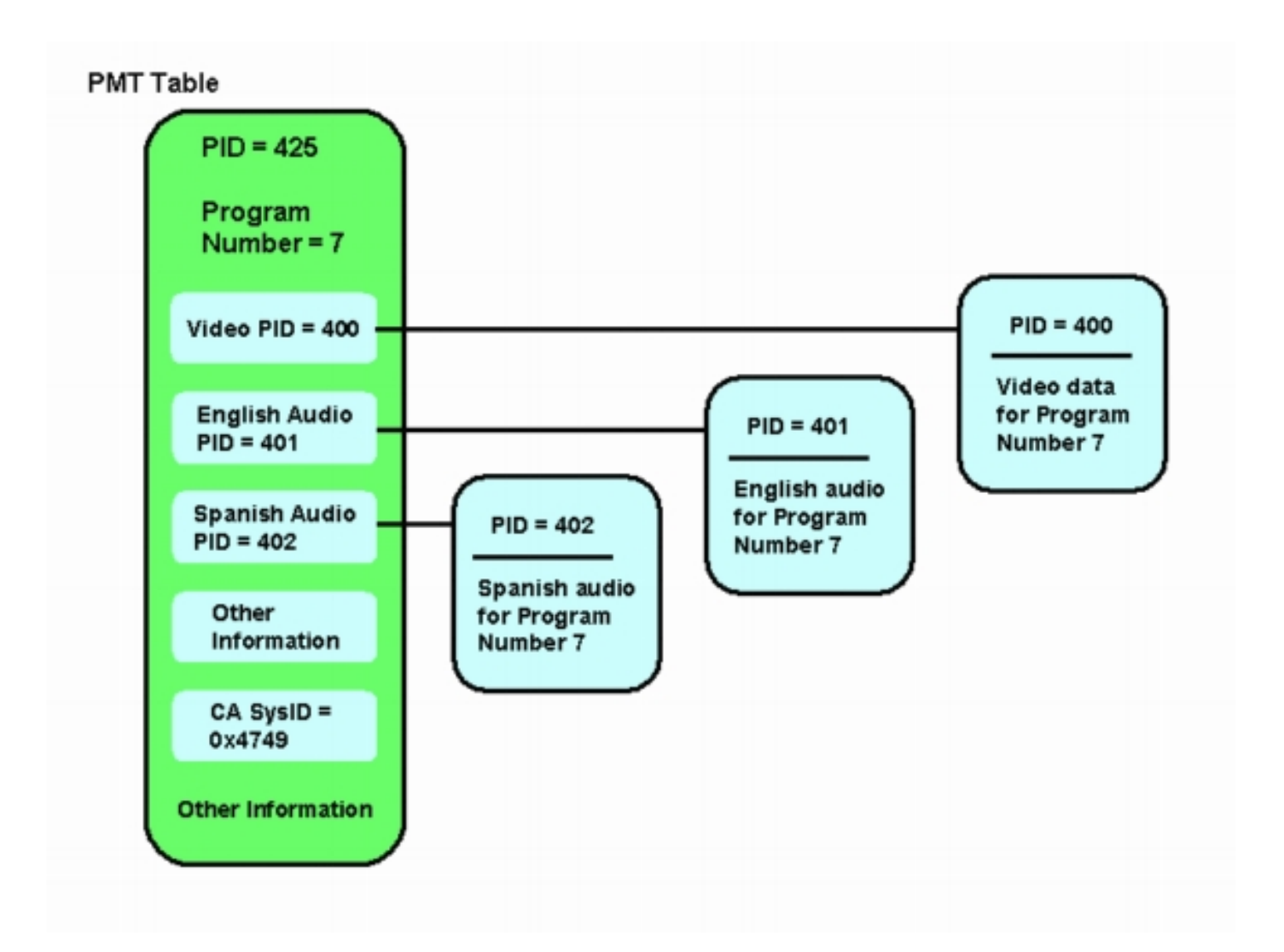

A questo programma sono associati tre PID: uno per il video e due per l'audio. Oltre al PID e ad altre informazioni, la RATA contiene anche un parametro denominato ID sistema di accesso condizionale (CA SysID). Affinché un dispositivo Motorola IRT sia in grado di crittografare un programma MPEG, è necessario impostare il valore esadecimale di CA SysID per tale programma su 47 49. Questi valori corrispondono rispettivamente ai caratteri ASCII G e I.

Nota: deve essere presente uno spazio tra 47 e 49. Assicurarsi inoltre che 47 49 sia l'UNICO testo presente nelle caselle. Se sono presenti trattini (-), spazi extra o altri caratteri, l'impostazione non riesce.

### <span id="page-3-0"></span>Configurazione di RateMux per passare attraverso il PID NIT

I passaggi seguenti descrivono la configurazione del multiplexer RateMux per passare attraverso il PID NIT.

1. Avviare l'applicazione RateMux Manager aprendo un browser Web all'indirizzo IP associato al multiplexer RateMux che si desidera configurare. Nell'esempio seguente, l'indirizzo IP del multiplexer RateMux è 10.64.2.7. Fare clic sul menu Informazioni su per visualizzare una pagina simile a quella riportata nello schema seguente. La prima cosa da verificare è che il multiplexer RateMux esegua la versione 255 o successiva del software build.

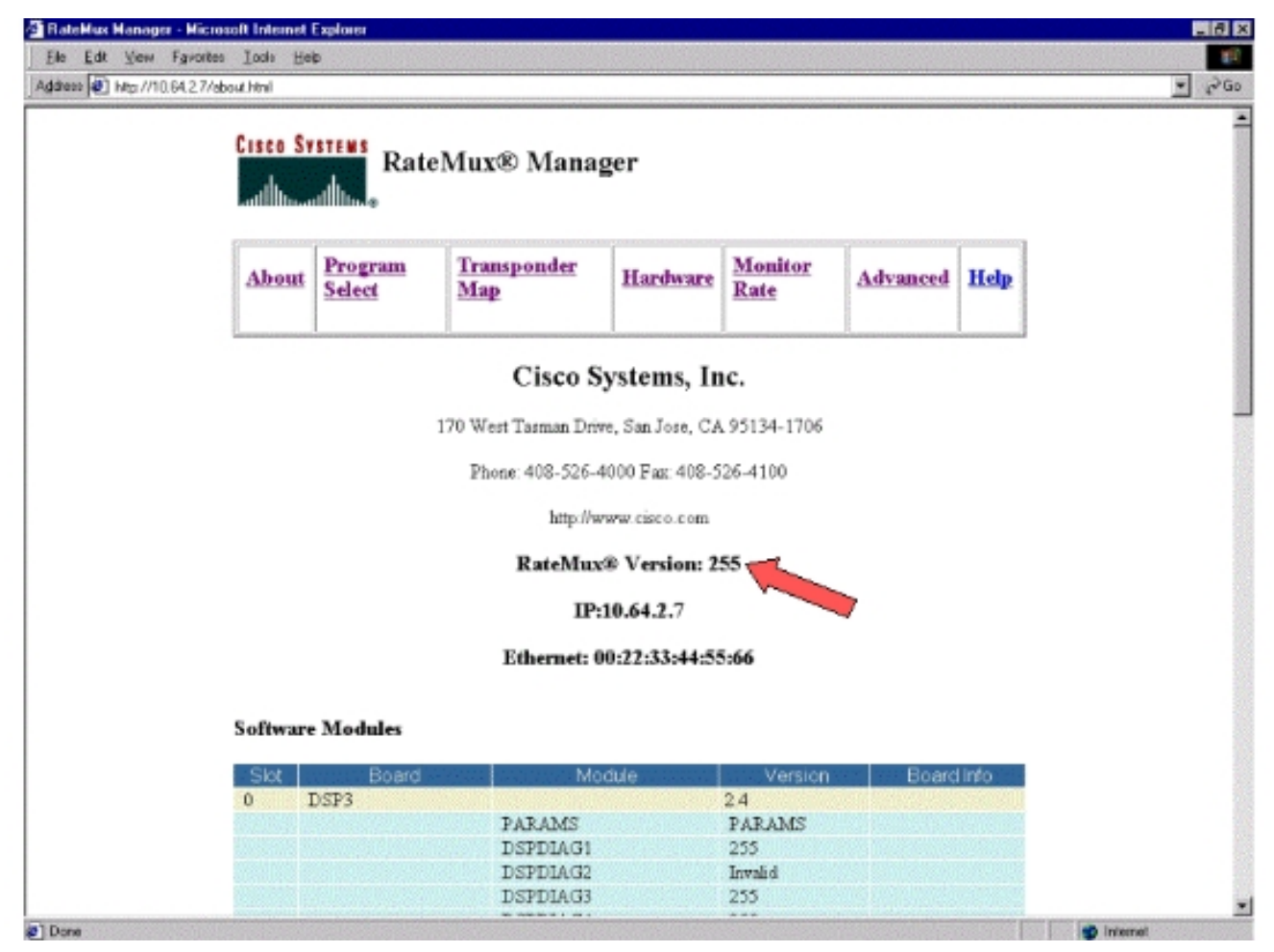

Oltre alla versione 255 o successiva della build software, le versioni software su ciascuna 2.scheda del multiplexer RateMux 6900 devono essere nella versione 2.4 o successiva. È inoltre necessario verificare che il numero di versione su tutte le schede RateMux sia lo stesso.I numeri di versione del software su ciascuna scheda possono essere visualizzati scorrendo verso il basso la pagina Informazioni, come mostrato nel diagramma sottostante.

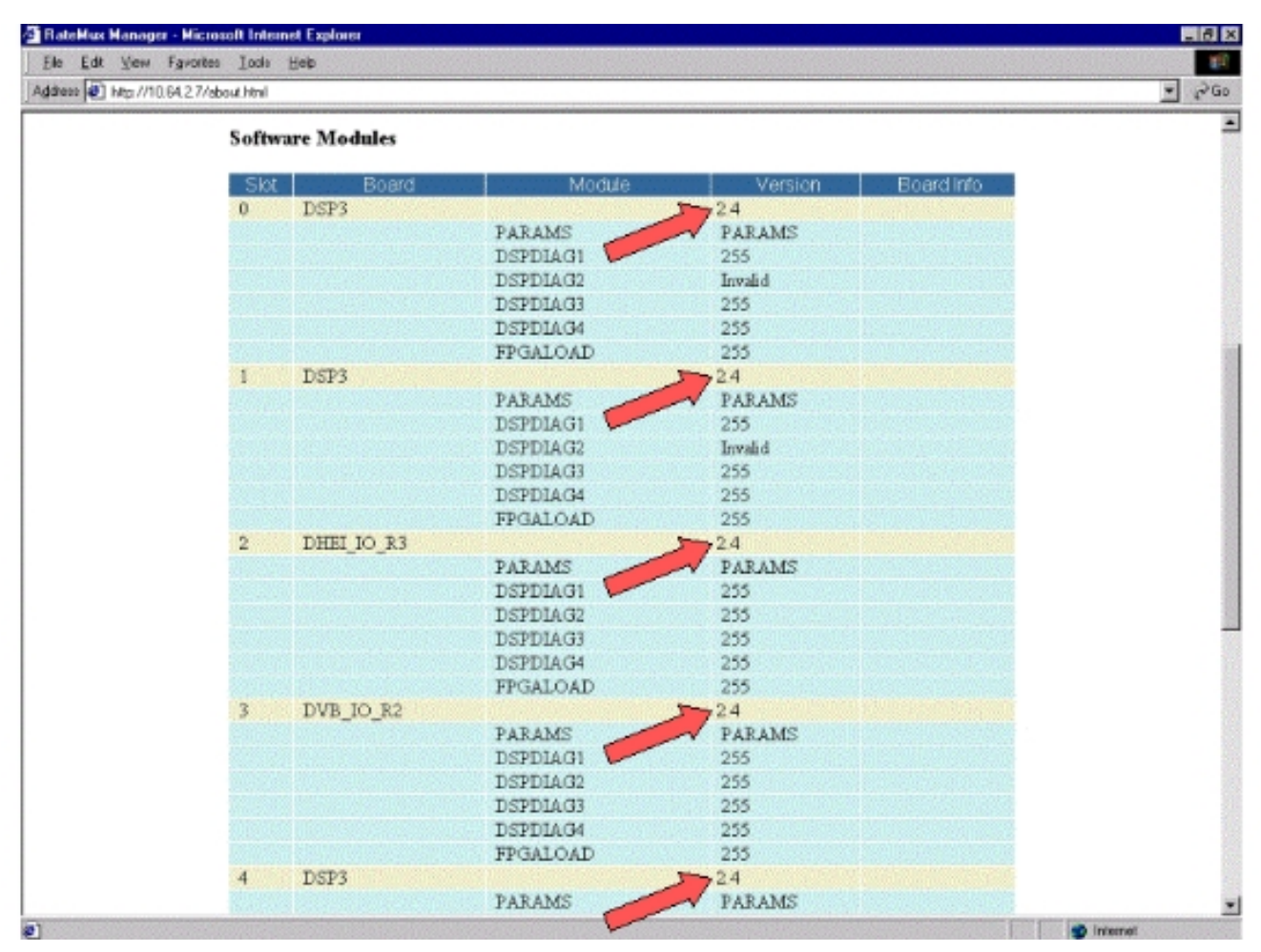

- 3. Andare alla pagina Selezione programma. A tale scopo:Fare clic su **Selezione programma** nella parte superiore della pagina Web.Verificare che nella casella di riepilogo a discesa Output sia selezionata la porta di output corretta.Fare clic sul pulsante Ricrea per aggiornare la pagina di configurazione. Nota: è importante fare clic su Ricrea prima di apportare qualsiasi modifica alla configurazione del multiplexer RateMux; in caso contrario, la configurazione precedente immessa viene persa.
- Se il multiplexer RateMux è già stato configurato in modo da eseguire nuovamente il 4.mapping di alcuni programmi, la visualizzazione sarà simile a quella illustrata di seguito. Se il multiplexer RateMux non è stato ancora configurato per il nuovo mapping dei programmi, consultare le [Note sulla versione del software RateMux](//www.cisco.com/univercd/cc/td/doc/product/cable/digvideo/ratemux/index.htm) per istruzioni sulla versione in esecuzione del software.

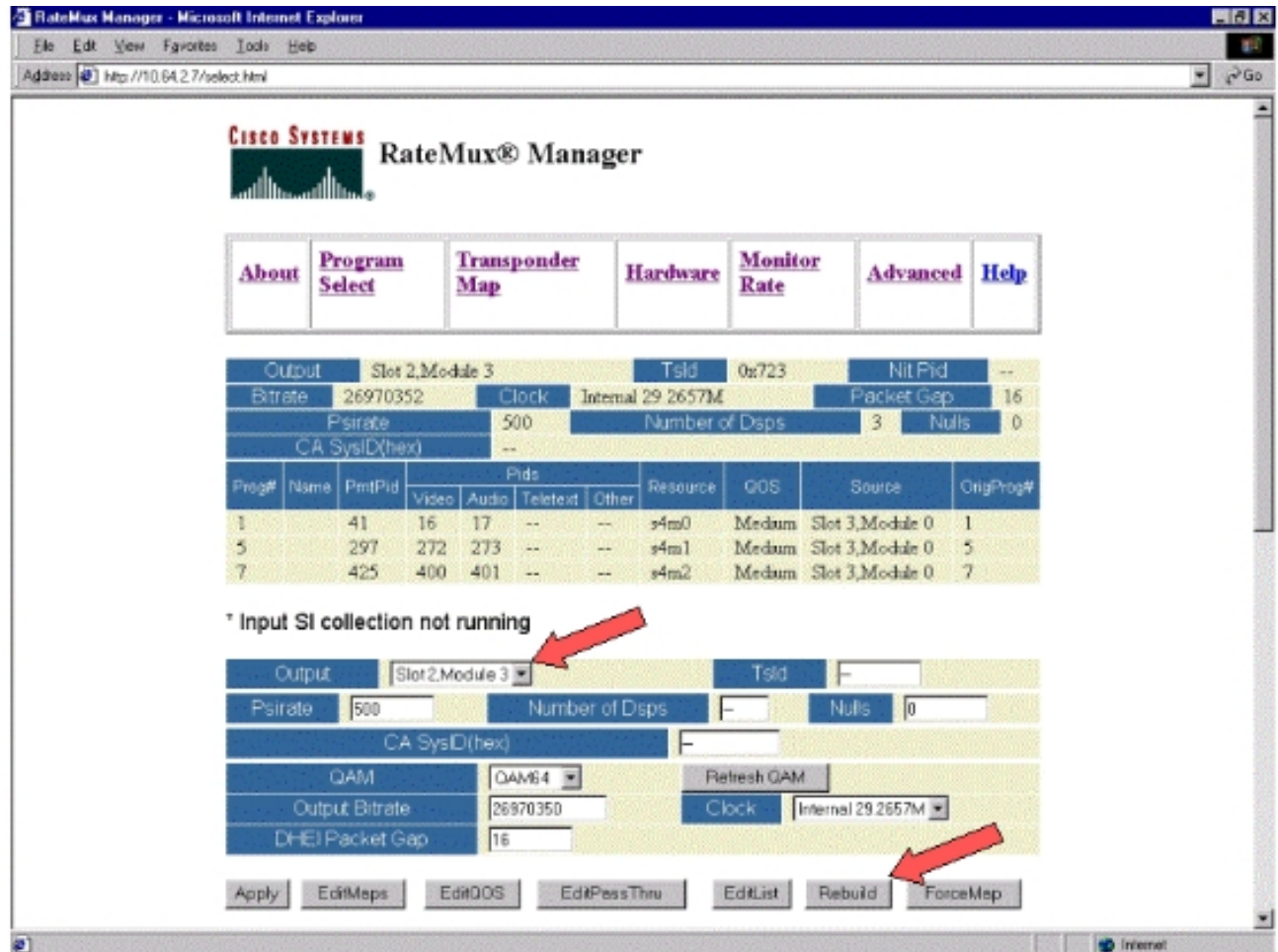

5. Fare clic sul pulsante **ModificaPassThru** e scorrere verso il basso fino al centro delle pagine Web visualizzate. Dovrebbe essere visualizzato qualcosa di simile alla seguente figura:

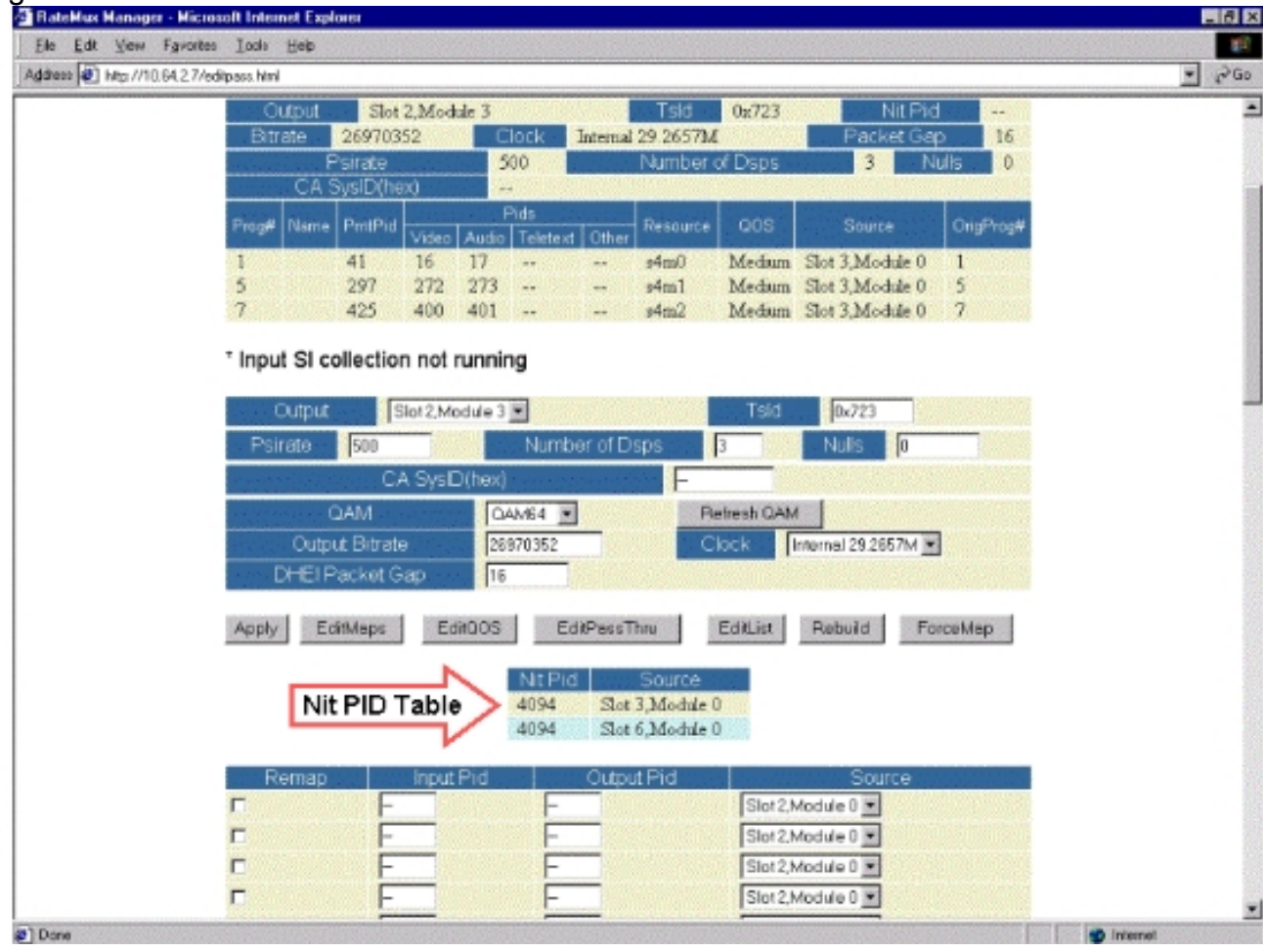

- 6. Nella parte inferiore della pagina, il multiplexer RateMux mostra una tabella che indica il numero PID e le porte di input su cui sono presenti PID NIT. In questo caso, le porte di input Slot3, Module 0 e Slot 6, Module 0 dispongono di PID NIT. Il numero del PID NIT è generalmente 4094.
- 7. In questa fase, è necessario decidere quale porta di input passare dal PID NIT alla porta di output selezionata. Nel caso illustrato nel diagramma seguente, è stato deciso di passare attraverso il PID NIT dallo slot 6, modulo 0 perché il flusso proveniente da questa porta di ingresso tende ad essere più affidabile. I numeri PID di input e PID di output sono uguali a quelli visualizzati nella tabella PID

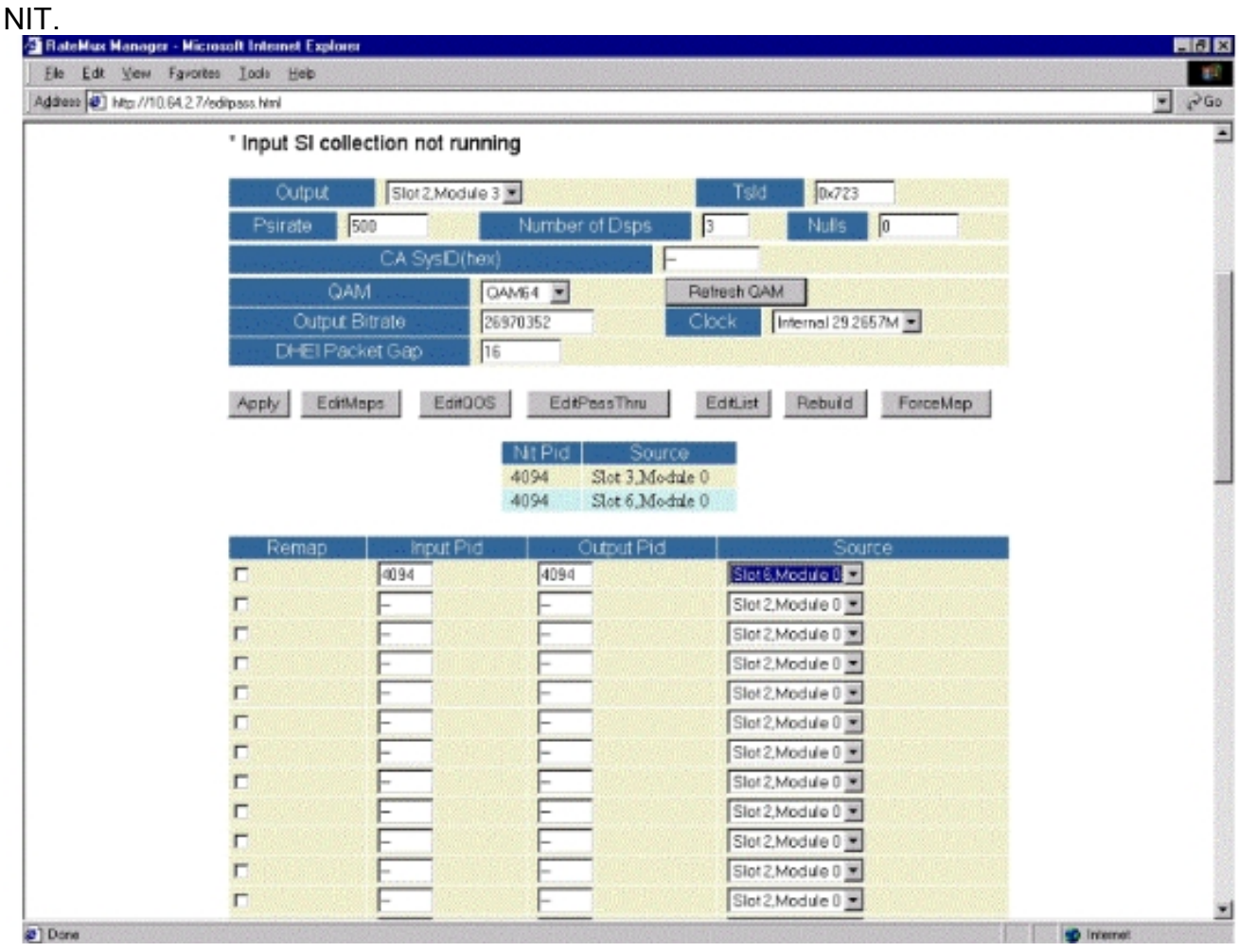

8. Dopo aver selezionato il PID NIT per PassThru, fare clic sul pulsante Applica per visualizzare una pagina simile alla seguente. Ora il PID NIT Passed Thru viene visualizzato nella parte superiore della pagina Web visualizzata.

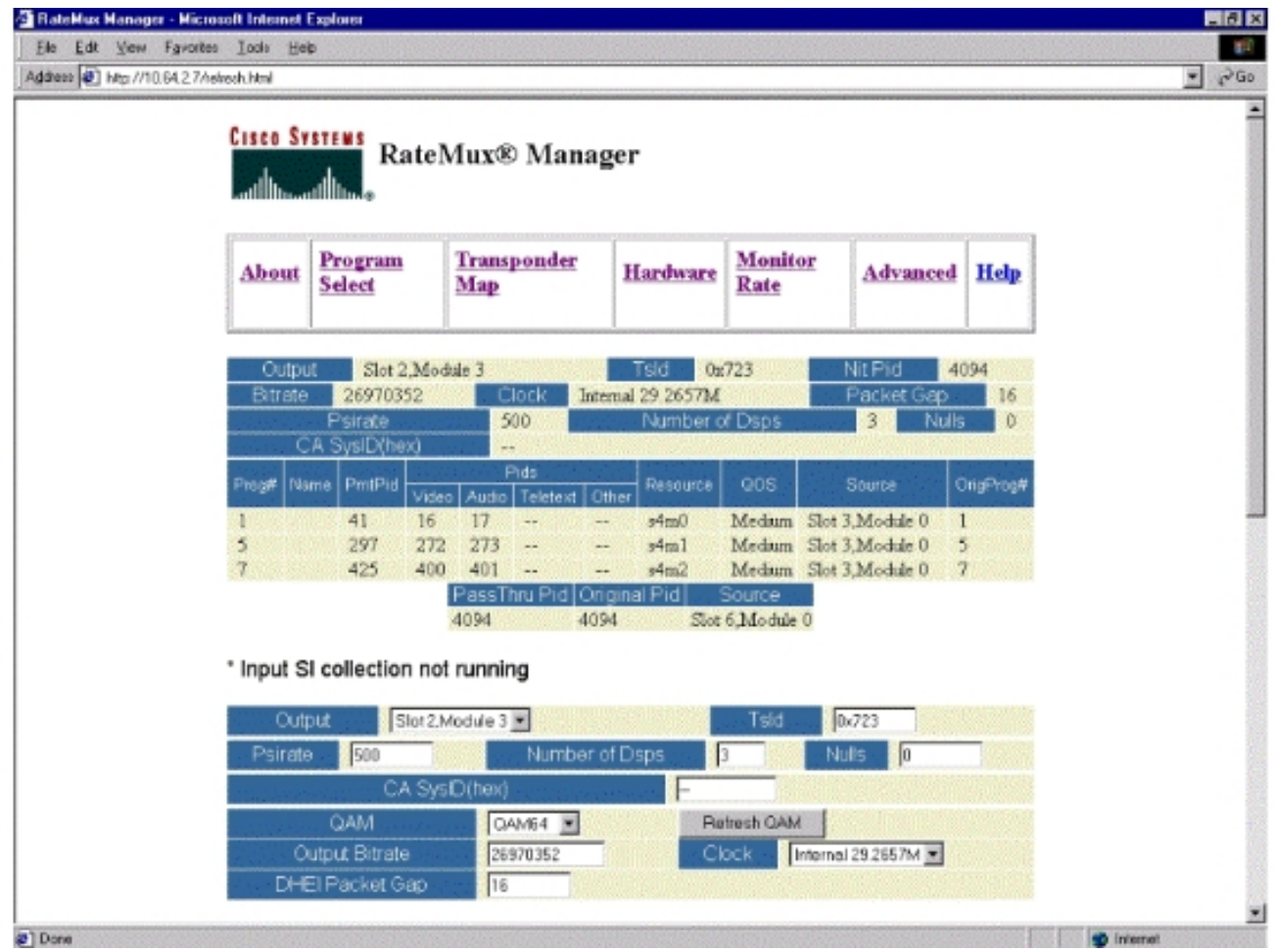

9. A questo punto, l'IRT di output dovrebbe ricevere il PID NIT. L'IRT di output deve essere riconfigurato in modo da accettare il flusso DHEI proveniente dal multiplexer RateMux piuttosto che accettare l'input dal flusso satellitare. A tale scopo, è possibile utilizzare il menu DHEI Control dell'IRT. Il valore DHEI In campo deve essere modificato da Non selezionato a Selezionato. In questo modo l'IRT può accettare video, audio, dati e lo streaming NIT dalla porta di ingresso DHEI anziché dall'ingresso satellitare predefinito della banda K. Per ulteriori informazioni, consultare la documentazione dell'IRT.

### <span id="page-8-0"></span>Configurazione di RateMux per impostare il SysID della CA su 47.49

I passaggi seguenti descrivono la configurazione del moltiplicatore RateMux per impostare la CA SysID su 47 49.

- 1. Avviare l'applicazione RateMux Manager aprendo un browser Web e individuando l'indirizzo IP associato al multiplexer RateMux che si desidera configurare. Come indicato nell'ultima sezione, per il corretto funzionamento della procedura il multiplexer RateMux deve eseguire il software build 255 o successiva. Utilizzare quindi la pagina Informazioni per verificare che il multiplexer RateMux esegua la versione corretta del software.
- 2. Per impostare il SysID della CA, andare alla pagina Selezione programma e fare clic sul pulsante Ricrea.Nota: è importante fare clic su Ricrea prima di apportare modifiche alla configurazione del multiplexer RateMux, altrimenti le configurazioni precedenti immesse andranno perse.
- 3. Nel campo vuoto con etichetta ID sistema CA (esadecimale) nella parte inferiore della

pagina, immettere i valori esadecimali 47 49. La pagina di Gestione RateMux dovrebbe essere simile a quella del diagramma riportato di seguito.Nota: deve essere presente uno spazio tra 47 e

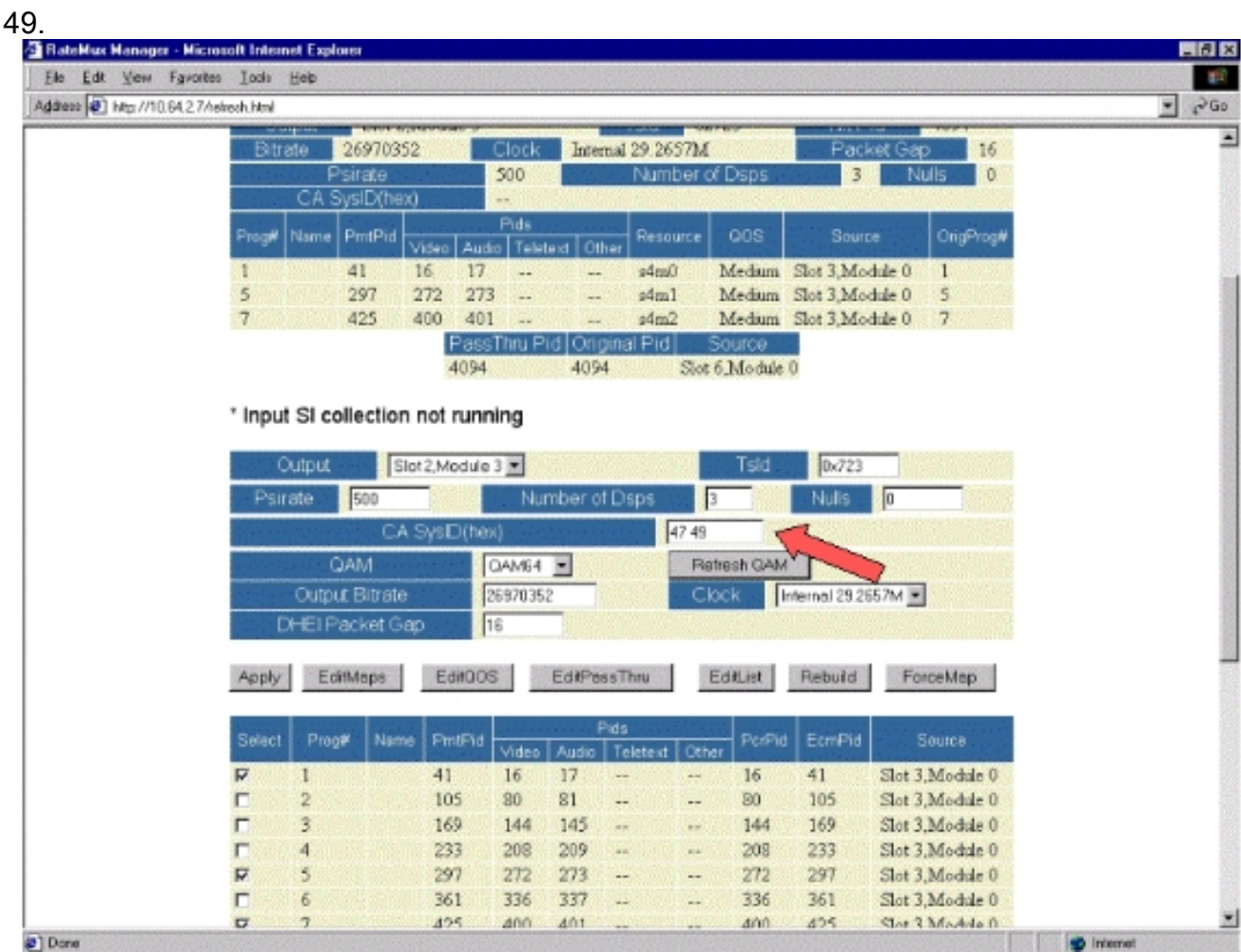

4. A questo punto, fare clic su **Applica** per salvare la modifica. RateMux Manager dovrebbe ora mostrare il SysID della CA impostato su 47 49 nella parte superiore dello schermo.

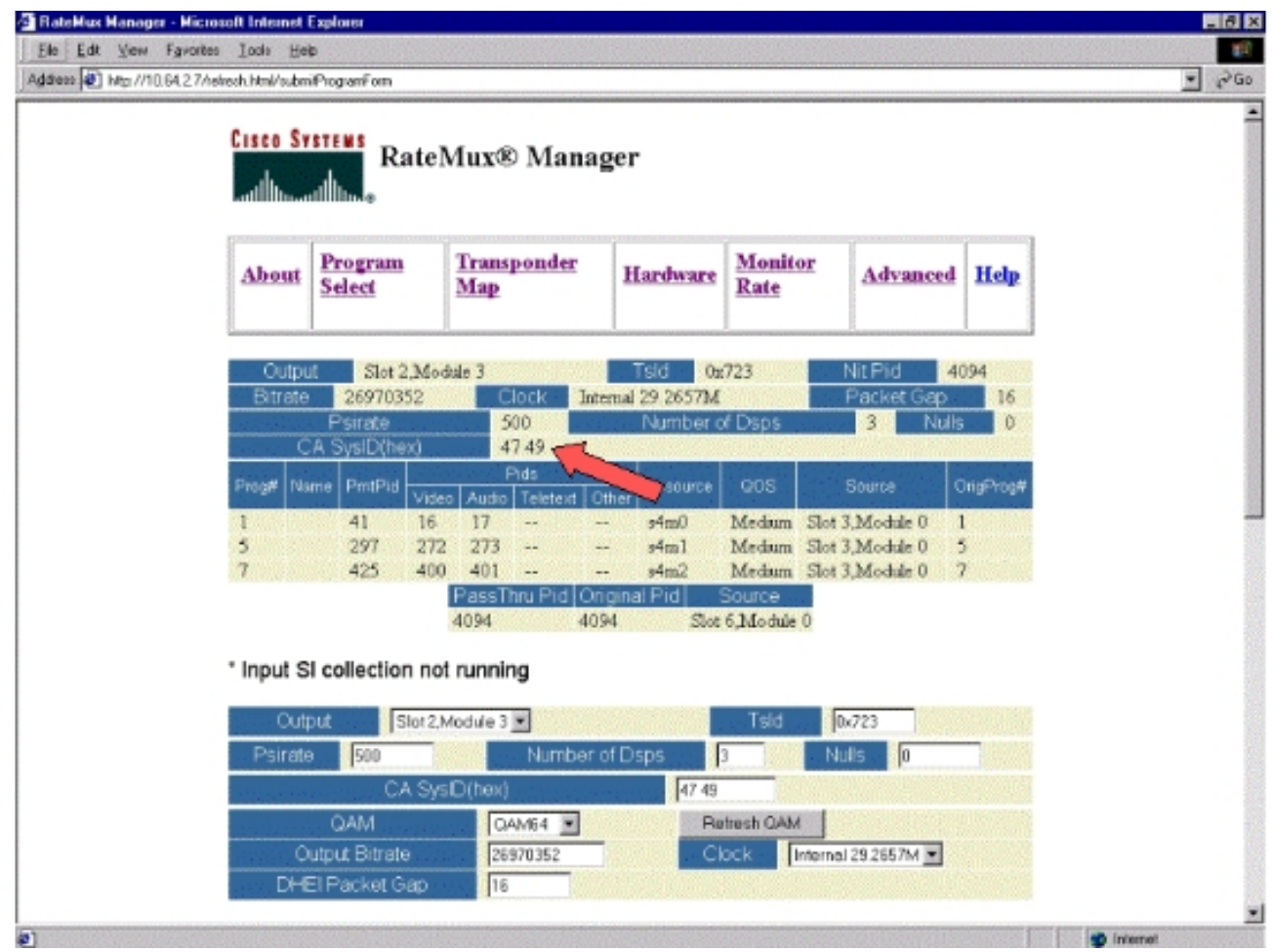

5. Il CA SysID viene ora impostato su 47 49 (GI) dal multiplexer RateMux sullo streaming MPEG di output. Potrebbe essere necessario spegnere e riaccendere l'IRT di uscita (trasmissione) se non è presente un'uscita video.

## <span id="page-10-0"></span>Domande frequenti sulla risoluzione dei problemi

Ho provato a passare attraverso il PID NIT e ho impostato il SysID CA su 47 49; Tuttavia, non riesco a ricevere alcun canale video da questo RateMux. Cosa devo fare?

- Verificare che sia possibile visualizzare i canali video desiderati nella pagina Selezione programma di RateMux Manager.
- Confermare di eseguire la build 255 o successiva del software.
- Confermare che l'IRT di output sia impostato per accettare l'input dalla porta DHEI di input anziché dall'input Satellite della banda K.
- Utilizzare un cavo di ingresso DHEI per collegare l'uscita del multiplexer RateMux alla porta INPUT dell'IRT di trasmissione e un cavo di uscita DHEI per collegare l'ingresso del multiplexer RateMux alla porta OUTPUT dell'IRT di ricezione.
- Potrebbe inoltre essere necessario spegnere e riaccendere l'IRT di uscita (trasmissione) se tutte le operazioni precedenti non riescono.

Nota: se dopo aver riacceso e riacceso l'unità IRT di uscita non è ancora presente un'uscita video, provare a riposizionare le schede video.

Attenzione: Spegnere il multiplexer RateMux prima di estrarre o inserire schede, in quanto le schede non sono sostituibili a caldo.

#### Quando si passa attraverso il PID NIT o si imposta il SysID CA su 47 49, tutti i programmi non vengono più visualizzati nella configurazione RateMux. Cosa devo fare?

Èpossibile che sia stato dimenticato di fare clic sul pulsante Ricostruisci prima di apportare una modifica alla configurazione. A questo punto è necessario reimmettere manualmente i programmi e i mapping nel multiplexer RateMux.

Potrebbe inoltre essere necessario spegnere e riaccendere l'IRT di uscita (trasmissione) se tutte le operazioni precedenti non riescono.

#### Non è possibile visualizzare alcun PID NIT da passare nella schermata Modifica pass-through. Cosa devo fare?

Se non è possibile visualizzare alcun PID NIT nella pagina Modifica pass-through, verificare che sia in esecuzione la build 255 o successiva del software e che il provider che invia un feed stia inviando un PID NIT con orologio di sistema nel feed video.

Potrebbe inoltre essere necessario spegnere e riaccendere l'IRT di uscita (trasmissione) se tutte le operazioni precedenti non riescono.

#### Quale componente è responsabile della fornitura dell'orologio?

Esistono diversi orologi, normalmente asincroni, che fanno parte del flusso di trasporto. più di un'opzione:

- Orologio del flusso di trasportoPer l'output DHEI, l'orologio del flusso di trasporto deve avere origine dalla scheda IO DHEI per l'output QAM (Quadrature Amplitude Modulation) 256.Per l'output DHEI a 64 QAM, l'orologio del flusso di trasporto può essere originato da un flusso di trasporto di input DHEI al multiplexer RateMux, o forse originato dalla scheda IO DHEI se questo viene emesso da una scheda DHEI-I/O-C. Questa opzione è selezionabile dalla GUI.Per l'output ASI l'orologio del flusso di trasporto viene originato dal multiplexer RateMux.
- Orologio PCR L'orologio PCR viene trasmesso dal multiplexer RateMux e normalmente proviene dall'encoder MPEG. Il multiplexer RateMux regola i timestamp PCR durante il remultiplexing dei flussi di trasporto. Nota: la PCR viene utilizzata per bloccare il clock di riferimento a 27 MHz del decoder MPEG sul clock a 27 MHz dell'encoder MPEG.
- Orologio dell'ora Quando l'output del multiplexer RateMux è collegato a un IRT di trasmissione, il multiplexer RateMux deve essere configurato per passare attraverso un PID NIT da uno dei flussi di bit di input (come spiegato in questo documento). Questo PID NIT contiene informazioni sull'ora del giorno necessarie all'IRT per l'autorizzazione.
- Il 270Mbps orologio ASI (flussi ASI) Questo orologio è originato dalla scheda ASI I.

#### <span id="page-11-0"></span>Informazioni correlate

• [Supporto tecnico – Cisco Systems](//www.cisco.com/en/US/customer/support/index.html?referring_site=bodynav)